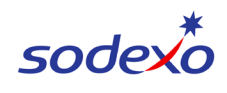

# **Guide de l'utilisateur du rapport d'exploitation du centre de coûts (Cost Center Operating Report ou CCOR)**

# **Ouverture de session dans SAP Fiori**

**ÉTAPE 1 :** Ouvrez une session dans MySodexo et cliquez sur SAP Fiori sous « Autres applications » (il se peut que ce ne soit pas la première option énumérée)

Remarque : Si vous n'avez pas accès à Fiori, une fenêtre s'ouvrira pour afficher les informations de contact pour chaque application Fiori.

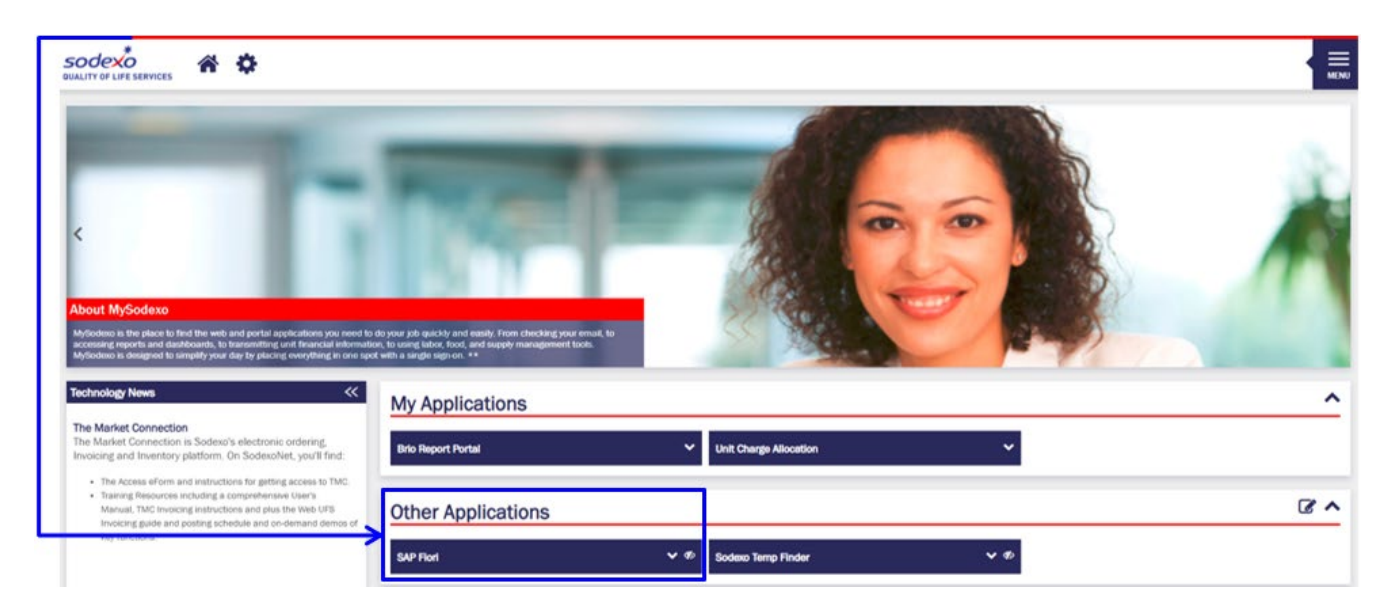

**ÉTAPE 2 :** Choisissez la vignette Cost Center Operating Report (Rapport d'exploitation du centre de coûts)

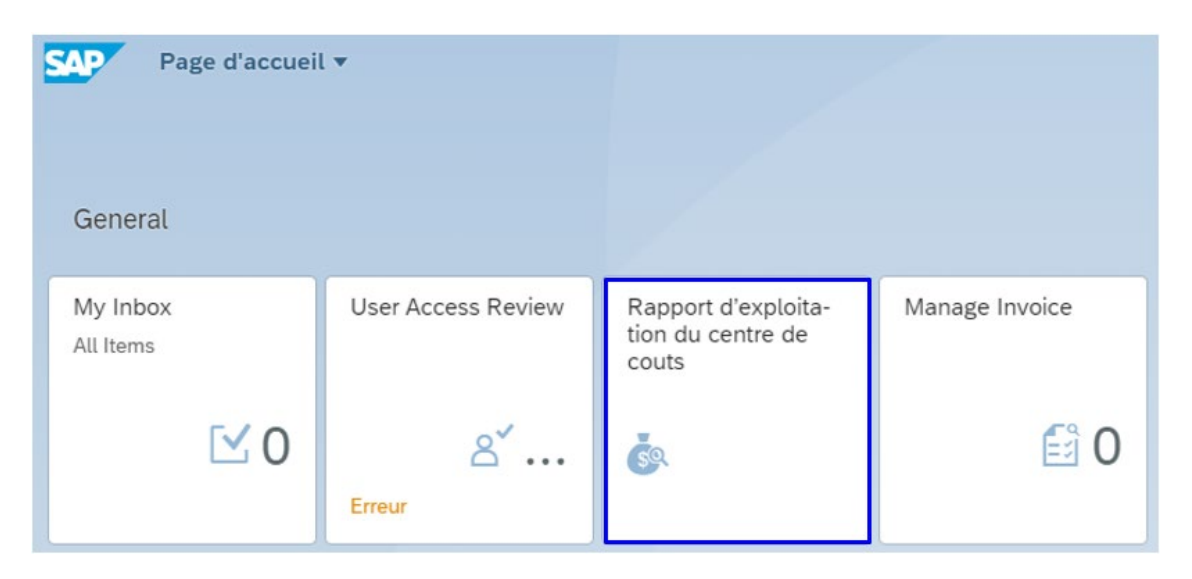

**Les utilisateurs d'UFS et de RO peuvent accéder à CCOR en cliquant sur le lien en dessous de « WOR Reports » (Rapports WOR) :**

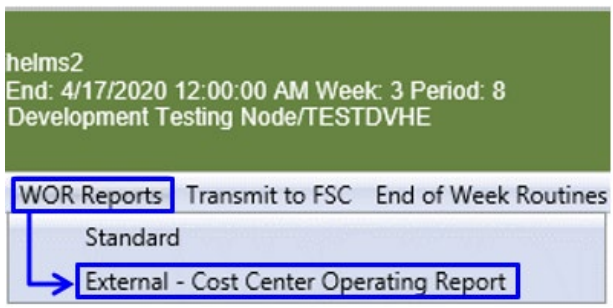

#### **L'écran Hiérarchie s'affichera. Saisissez des critères de hiérarchie spécifiques ou développez le nœud hiérarchique et faites votre choix dans la liste.**

La flèche de retour vous redirigera vers l'écran ci-dessus avec la vignette CCOR sur la page d'accueil de Fiori

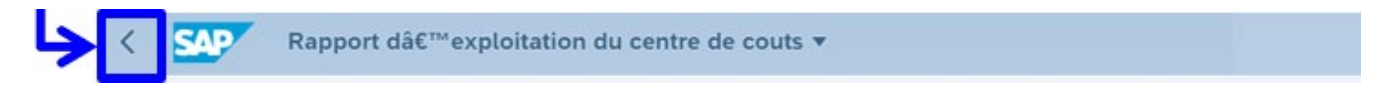

Saisissez des critères de hiérarchie spécifiques dans les champs nécessaires et choisissez **Rechercher** 

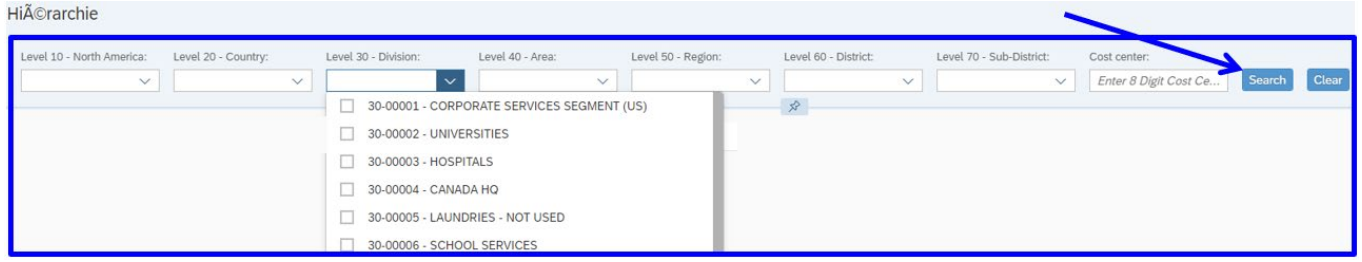

OU, développez le nœud hiérarchique faites votre choix dans la liste

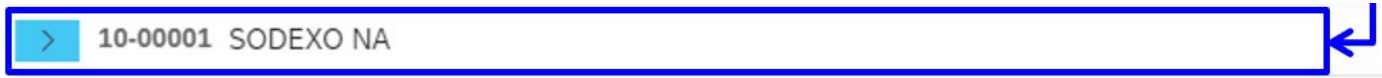

**Le nœud ou le centre de coûts recherché s'affichera sous les champs de hiérarchie. Sélectionnez le nœud ou le centre de coûts et l'écran se divise pour afficher les options de rapport sur la droite.**

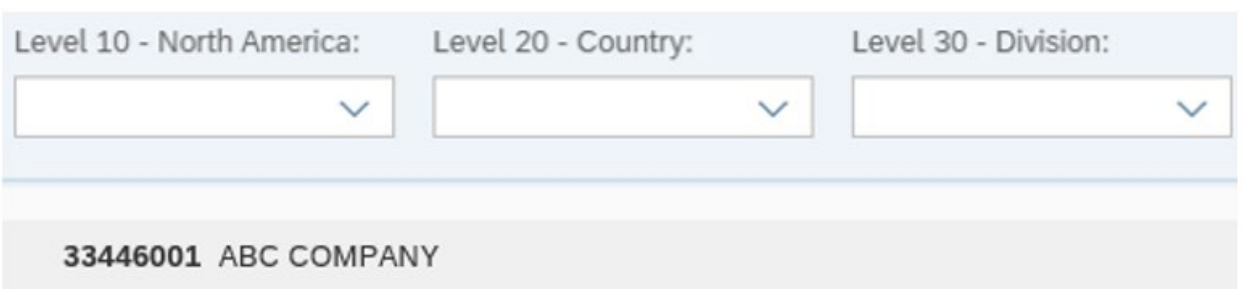

- Choisissez la période financière souhaitée dans le menu déroulant
- Choisissez le rapport souhaité dans le menu déroulant
- Cochez la case si vous souhaitez que le rapport soit établi au niveau de l'emplacement principal plutôt qu'au niveau du centre de coûts individuel
- Une fois les options choisies, cliquez sur « Go » (Aller)

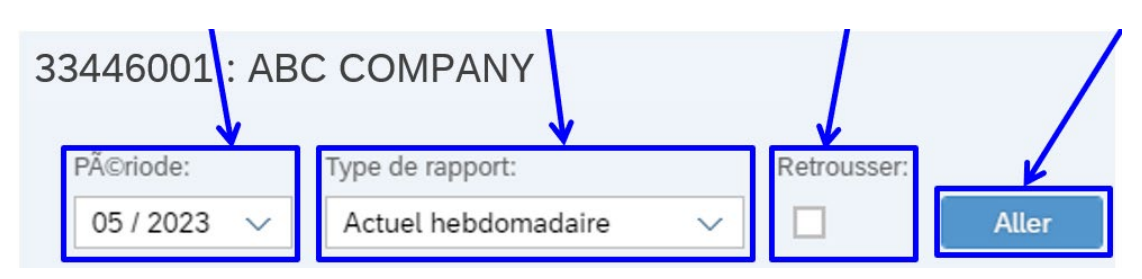

## **Réel hebdomadaire : Après avoir sélectionné « Go » (Aller), le rapport s'affichera comme suit :**

- Cliquez sur la flèche pour faire passer chaque nœud individuel au niveau suivant
- $\triangleright$  Vue hebdomadaire avec les totaux mensuels dans la colonne de gauche, suivie de chaque date de fin de semaine se terminant un vendredi. Les dates en **bleu** sont des semaines *partielles*. Consultez le calendrier de février à droite à titre d'exemple.
	- $\circ$  La semaine se terminant le 6 janvier comprend 6 jours
	- o Les semaines se terminant le 13 janvier, le 20 janvier et le 27 janvier sont des semaines complètes (7 jours)
	- $\circ$  La semaine se terminant le 31 janvier comprend 4 jours
- Expand / Collapse (Développer et / ou Réduire) : le bouton de gauche permet de faire passer le rapport au niveau suivant; le bouton de droite permet de réduire tous les rapports.
- Cliquez pour ouvrir le rapport en mode plein écran. Cliquez à nouveau pour revenir à l'écran partagé avec la liste des CC à gauche.

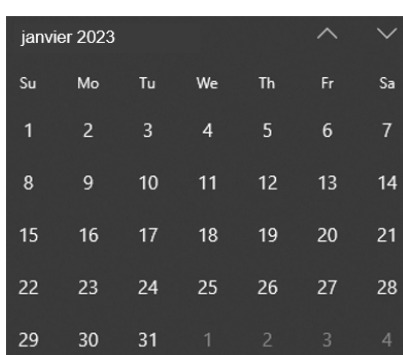

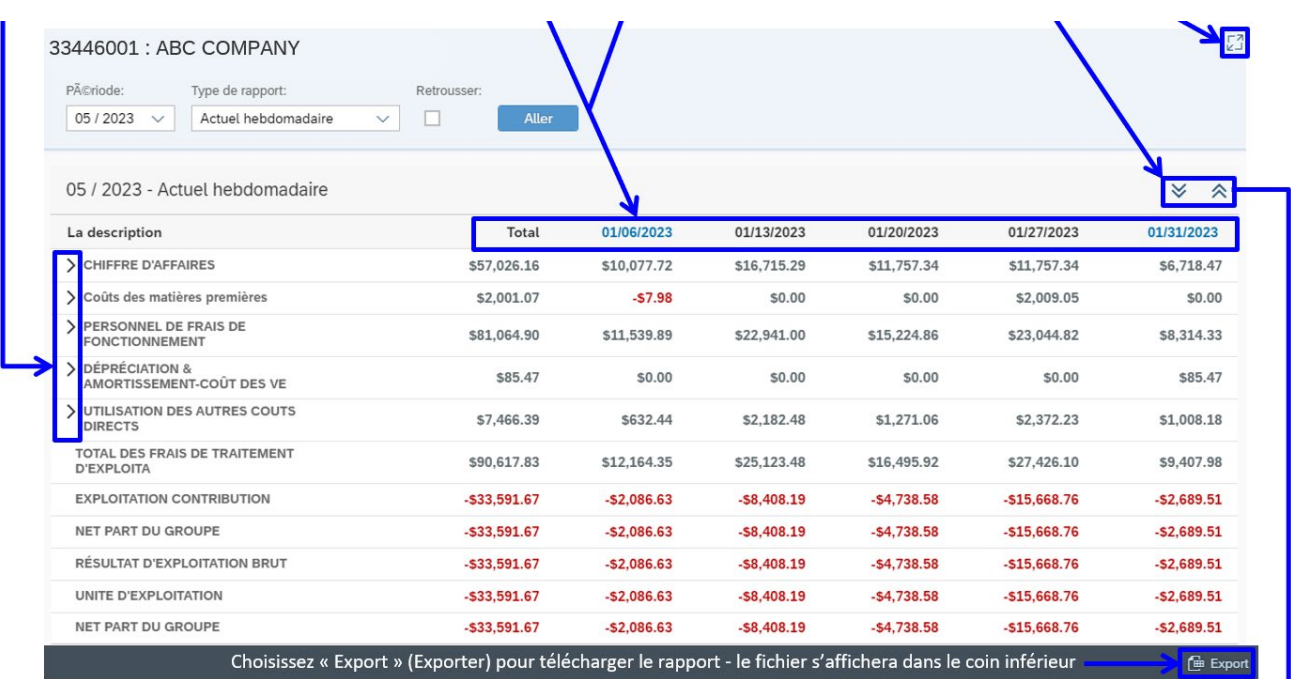

# **Rapport élargi :**

- Placez votre curseur sur n'importe quelle description jusqu'à ce qu'une icône en forme de main s'affiche et cliquez pour afficher plus de détails sur cette description individuelle
- > ou cliquez sur la flèche du côté droit de la ligne

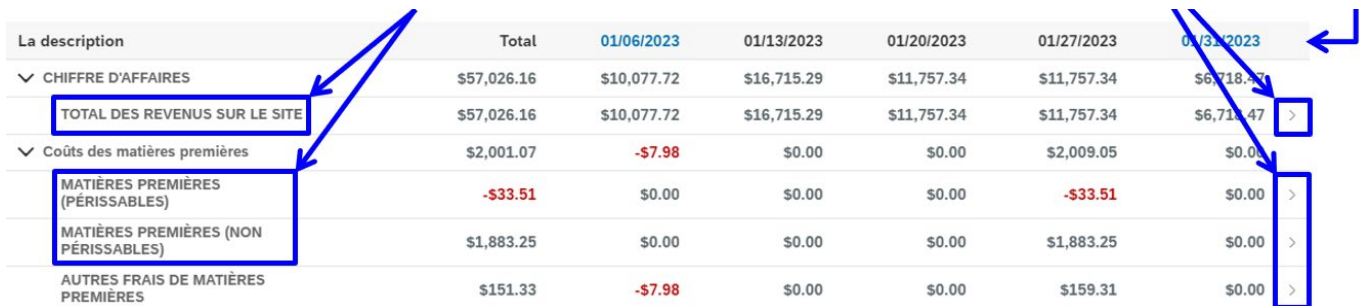

#### **Une nouvelle fenêtre s'ouvrira pour afficher uniquement la description individuelle choisie :**

- Choisissez la flèche à gauche pour agrandir un niveau à la fois
- ou choisissez la flèche en bas à droite pour agrandir le rapport complet jusqu'au compte général GL individuel et au type de document.

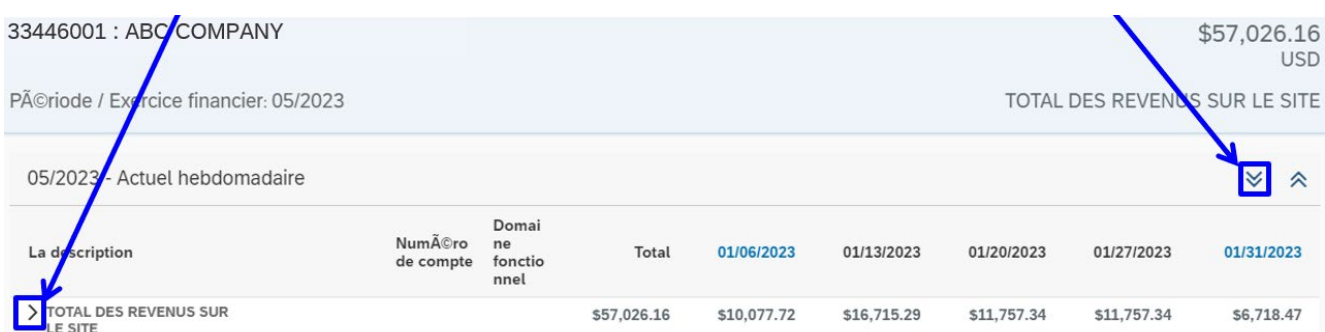

### **« Total Revenue On Site » (Total des recettes pour l'emplacement) est étendu au compte GL et au type de document :**

 Placez le curseur sur n'importe quel numéro de compte GL jusqu'à ce qu'une icône en forme de main apparaisse, puis cliquez dessus pour obtenir plus de détails. Une nouvelle fenêtre s'ouvrira pour afficher chaque transaction individuelle de ce numéro de compte.

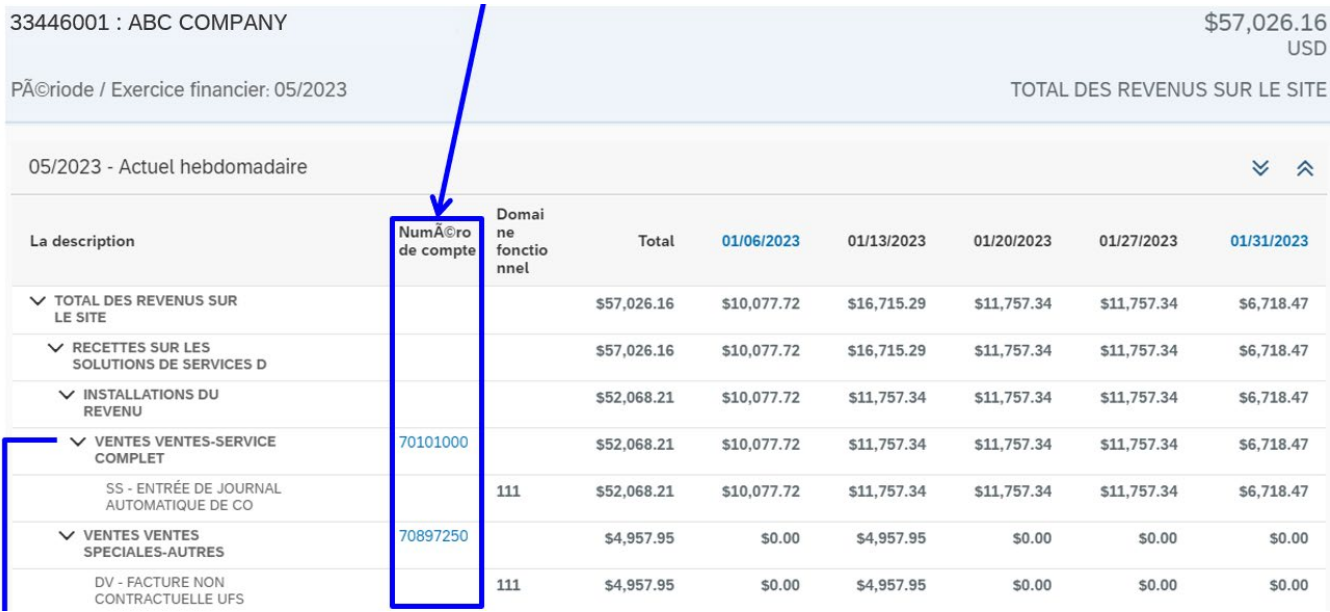

### **« Revenue-Full Service » (chiffre d'affaires de services) au niveau des transactions individuelles**

La fonction de résultats est semblable à celle d'un chiffrier Excel :

- Les colonnes peuvent être réorganisées dans n'importe quelle commande en faisant glisser le titre de la colonne vers la droite ou vers la gauche
- Les colonnes peuvent être élargies ou rétrécies en faisant glisser la ligne bleue claire qui apparaît lorsque vous passez le curseur d'une colonne à l'autre
- En cliquant sur un en-tête, un menu déroulant d'options s'affiche pour trier, filtrer, regrouper et geler les colonnes
- Dégrouper ou effacer les filtres en ramenant les résultats à l'affichage d'origine

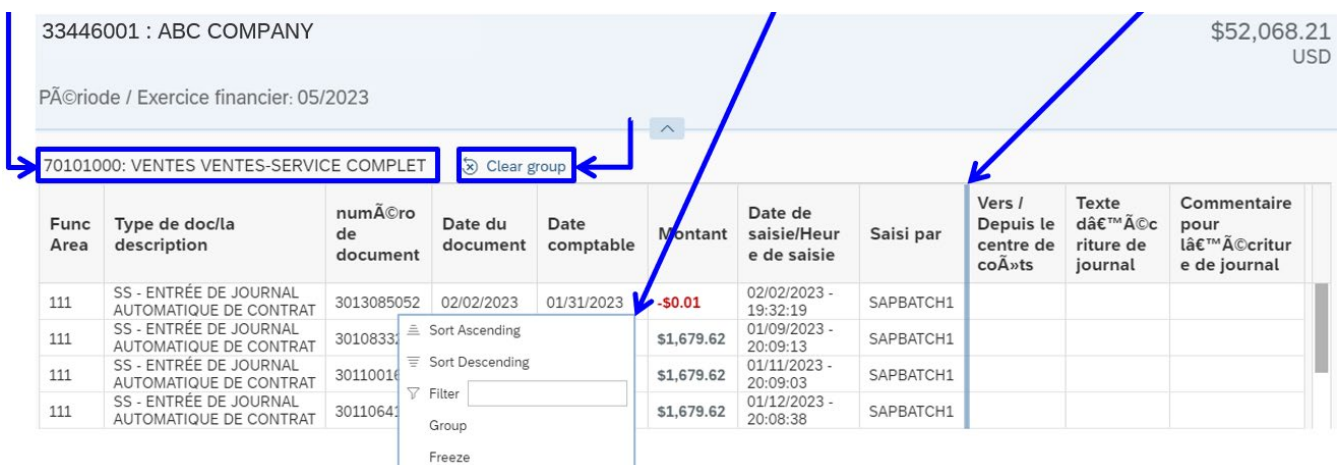

#### **Si vous choisissez « Roll Up » (Cumul), l'en-tête inclura ce texte à côté du nom du centre de coûts**

Les résultats ci-dessous comprennent une vue combinée des centres de coûts 33446-001, 002 et 003

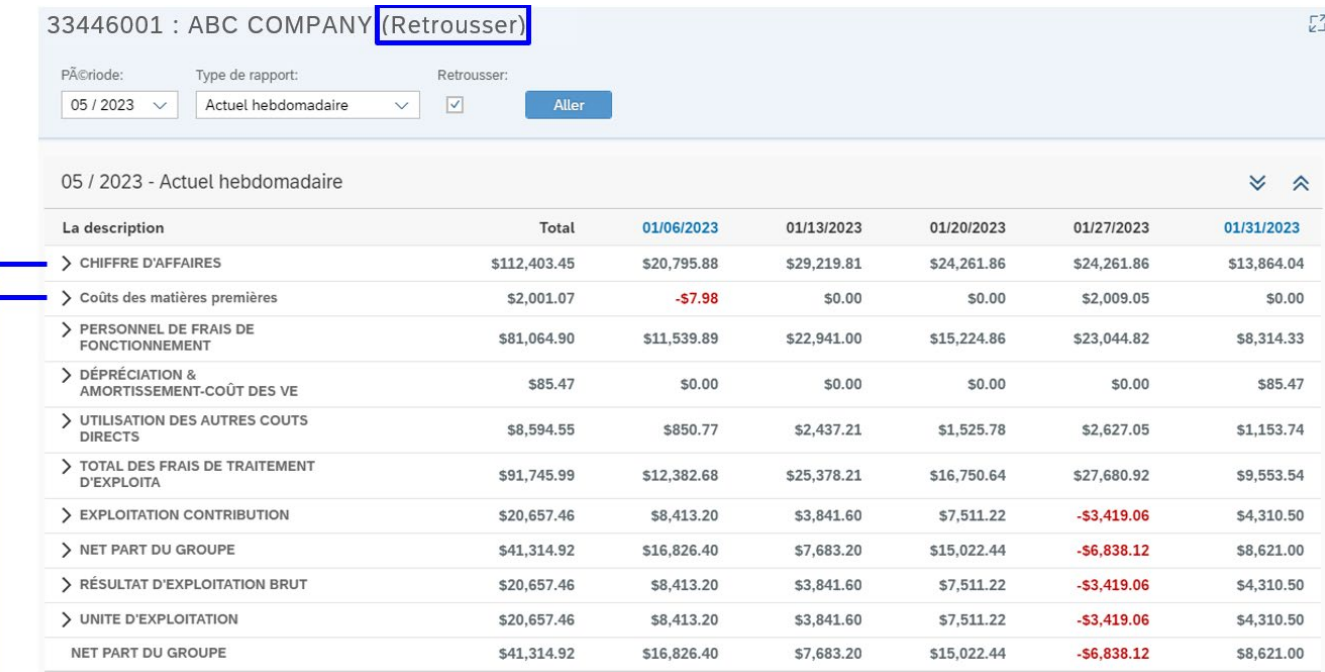

#### **« Revenues and Raw Material Costs » (Revenus et coûts des matières premières) est développé pour afficher les totaux au niveau du Centre de coûts**

- Une fois développés, les revenus indiquent 3 centres de coûts distincts qui totalisent 112 403,45 \$
- Le coût des matières premières, soit 2 001,17 \$, provient uniquement du centre de coûts 001
- Comme dans le rapport de non cumulatif ci-dessus, les flèches peuvent être développées plus en détail pour afficher plus de détails au niveau de la transaction individuelle. Par

exemple, le centre de coûts 001, sous la rubrique « Raw Material Cost » (Coûts des matières premières) est ventilé entre « Perishable » (produits périssables), « Non-Perishable » (produits non périssables) et « Other » (autres). Cliquez sur ces descriptions pour accéder au compte GL individuel, au type de document et au niveau de chaque transaction.

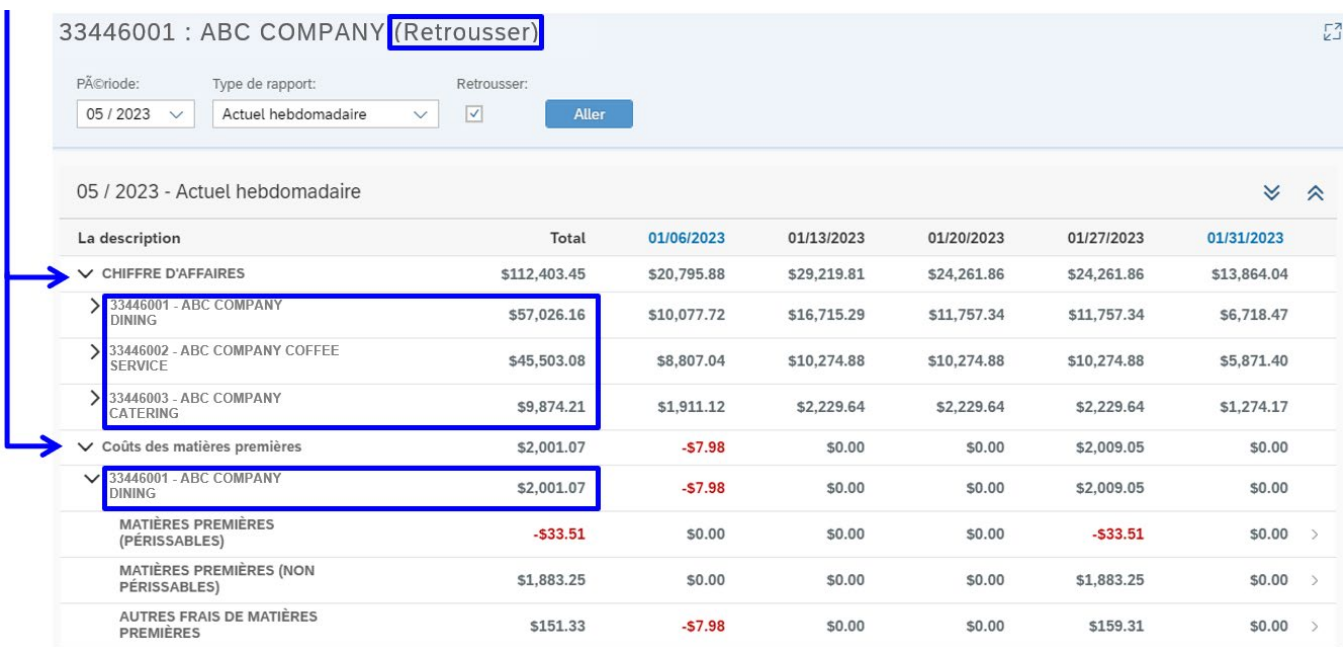

### **Renseignements supplémentaires :**

- CCOR est sur demande et en temps réel. Une fois qu'une transaction est enregistrée dans SAP, elle se reflètera immédiatement dans CCOR. Cela inclut des transactions comme l'achat d'un nouvel équipement; une fois que l'actif est configuré dans SAP, la dépense de la dépréciation augmentera pour refléter l'ajout du nouvel actif.
- Les transmissions UFS sans erreur seront transmises à SAP environ 1 heure plus tard, moment auquel elles seront reflétées dans CCOR.
- Certaines des estimations fournies comprennent l'amortissement et les frais de maind'œuvre.
- Les estimations seront postées quotidiennement comme un montant des dépenses hebdomadaire.

**La fonctionnalité et la procédure d'exécution des rapports sont les mêmes pour tous les rapports disponibles. Veuillez vous référer ci-dessous pour obtenir plus de détails et pour connaître les différences avec les autres rapports.**

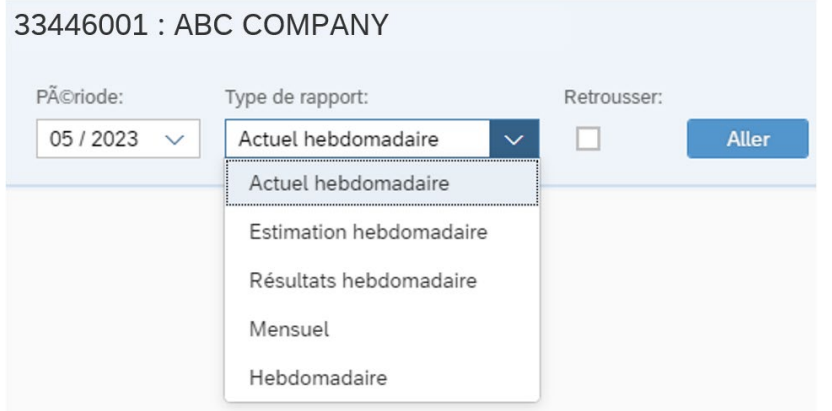

**Estimation hebdomadaire :** l'objectif est de fournir des estimations pour certaines ventes et dépenses qui sont comptabilisées toutes les deux semaines ou tous les mois, comme les ventes Fiori, les dépenses d'amortissement et les frais de main-d'œuvre

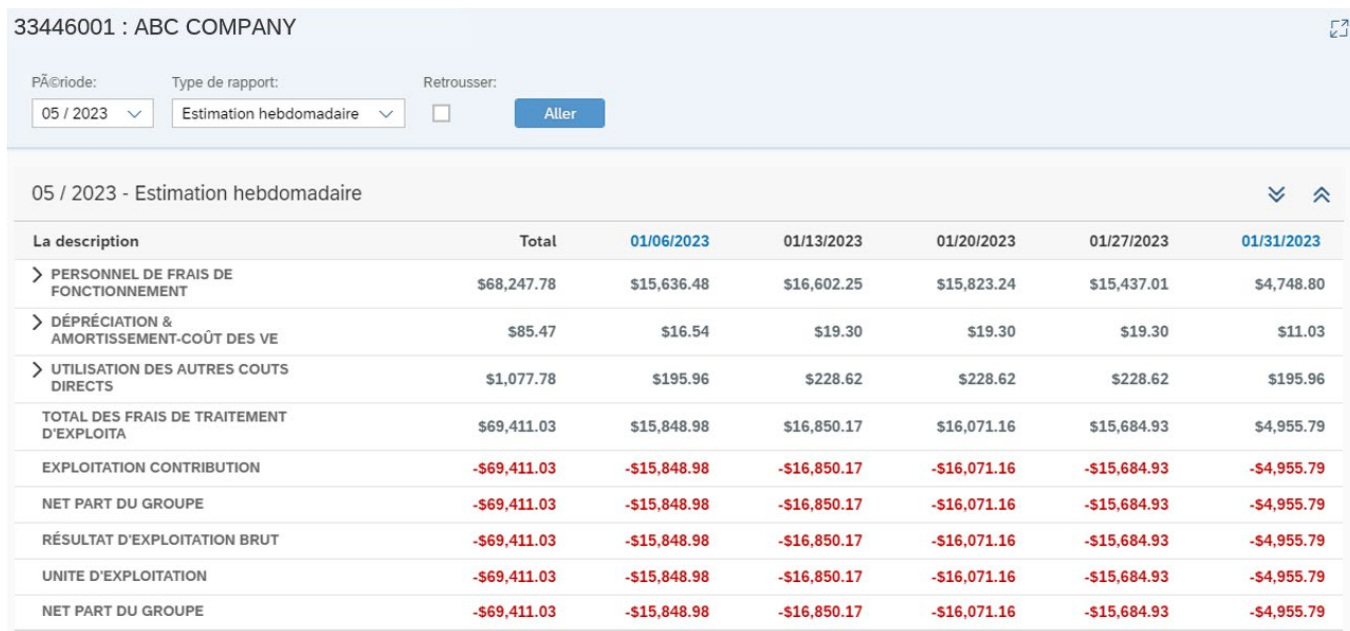

**Weekly Result (Résultat hebdomadaire) :** permet de fournir des analyses Flash hebdomadaires des montants pour chaque date de fin de semaine se terminant le vendredi du mois et correspond à la colonne des résultats dans le rapport « Weekly Summary » (Résumé hebdomadaire)

- Les analyses Flash hebdomadaires représentent :
	- o Ventes et dépenses réelles affichées
	- o Estimations pour les ventes et les dépenses qui n'ont pas encore été publiées
	- o Bénéfice d'exploitation unitaire estimé

#### 33446001 : ABC COMPANY  $\overline{L}_{2}^{2}$ Période: Type de rapport: Retrousser: Aller  $05/2023 \times$  $\Box$ Résultats hebdomadaire  $\vee$ 05 / 2023 - Résultats hebdomadaire **∀ ∧** La description Total 01/06/2023 01/13/2023 01/20/2023 01/27/2023 01/31/2023 > CHIFFRE D'AFFAIRES \$57,026.16 \$10,077.72 \$16,715.29 \$11,757.34 \$11,757.34 \$6,718.47 > Coûts des matières premières \$2,001.07  $-57.98$  $$0.00$ \$0.00 \$2,009.05  $$0.00$ > PERSONNEL DE FRAIS DE<br>FONCTIONNEMENT \$69,483.72 \$16,039.20 \$15,840.75 \$16,196.11 \$16,658.86 \$4,748.80 > DÉPRÉCIATION &<br>AMORTISSEMENT-COÛT DES VE \$85.47 \$16.54 \$19.30 \$19.30 \$19.30 \$11.03 > UTILISATION DES AUTRES COUTS \$8,544.17 \$2,411.10 \$1,499.68 \$2,600.85 \$1,204.14 \$828.40 DIRECT: TOTAL DES FRAIS DE TRAITEMENT \$16,876.16 \$18,271.15 \$21,288.06 \$5,963.97 \$80,114.43 \$17,715.09 **D'EXPLOITA EXPLOITATION CONTRIBUTION**  $-523.088.27$  $-56.798.44$  $-51.555.86$  $-55.957.75$  $-59.530.72$ \$754.50 NET PART DU GROUPE  $-523,088.27$  $-56,798.44$  $-51,555.86$  $-55,957.75$  $-59,530.72$ \$754.50 RÉSULTAT D'EXPLOITATION BRUT  $-$ \$23,088.27  $-56,798.44$  $-51,555.86$  $-55,957.75$  $-59,530.72$ \$754.50 UNITE D'EXPLOITATION  $-$ \$23,088.27  $-56,798.44$  $-51,555.86$  $-55,957.75$  $-59,530.72$ \$754.50 NET PART DU GROUPE  $-$ \$23,088.27  $-56,798.44$  $-51,555.86$  $-55,957.75$  $-59,530.72$ \$754.50

**Monthly Summary (Résumé mensuel) :** le rapport affichera les chiffres réels et les estimations pour le mois sélectionné

- Les valeurs réelles correspondent à la colonne Total du rapport « Weekly Actual » (Réel hebdomadaire)
- Les estimations correspondent à la colonne Total du rapport « Weekly Estimate » (Estimation hebdomadaire)
- Même fonctionnalité de recherche pour afficher les détails au niveau du compte

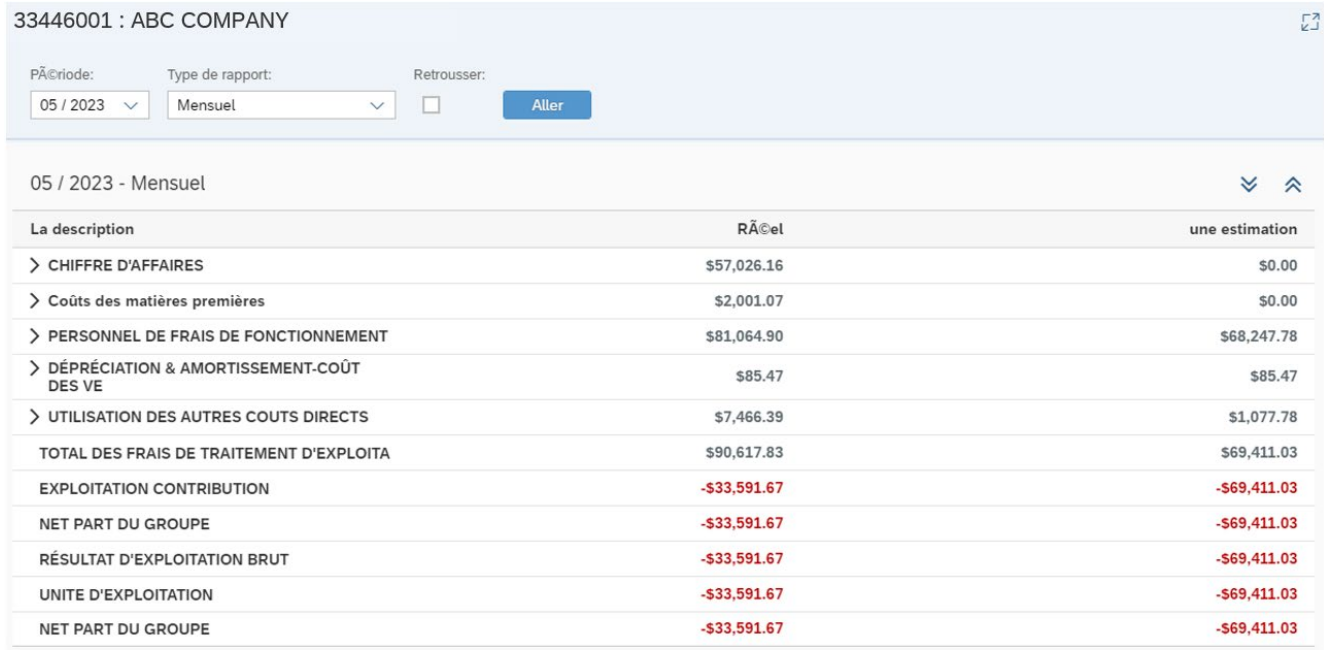

**Weekly Summary (Résumé hebdomadaire) :** le rapport affichera les chiffres réels, les estimations et les résultats pour la semaine choisie

- Les valeurs réelles correspondent au rapport « Weekly Actual » (Réel hebdomadaire) pour la semaine choisie
- Les estimations correspondent au rapport « Weekly Estimate » (Estimation hebdomadaire) pour la même semaine choisie
- La colonne des résultats correspond aux analyses Flash hebdomadaires des montants :
	- o Ventes et dépenses réelles affichées
	- o Estimations pour les ventes et les dépenses qui n'ont pas encore été publiées
	- o Bénéfice d'exploitation unitaire estimé

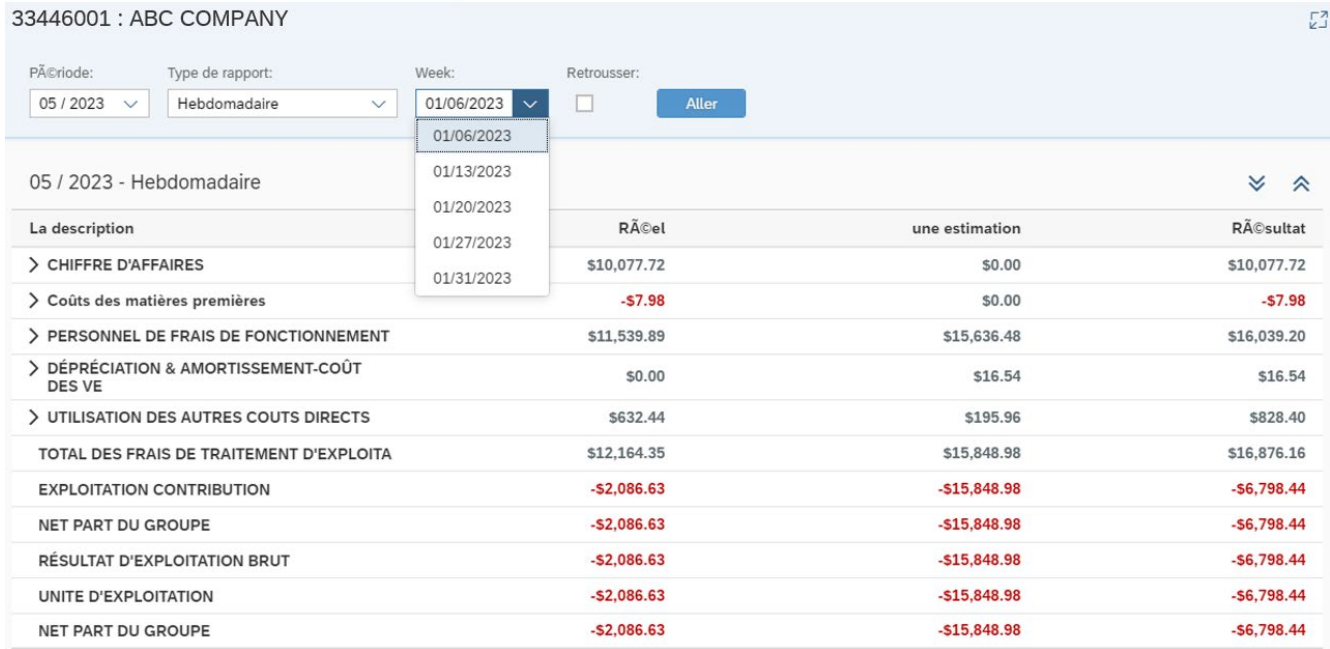